## On a PC with Windows XP or Windows 7

Click on the Start button, select the run command. Type in "command", click "OK". In the dark area type "ipconfig -all" and press Enter. Multiple adapters may be listed but look for Wireless network connection.

| C://   | NDOWS\system32\command.com                                                             |
|--------|----------------------------------------------------------------------------------------|
| ction  | Media State : Media disconnected<br>Description : Intel(R) 825670 Gigabit Network Conn |
| ct10n  | Physical Address                                                                       |
| therne | t adapter Wireless Network Connection:                                                 |
|        | Connection-specific DNS Suffix . :                                                     |
|        | Description Intel(R) Vireless ViFi Link 5100                                           |
|        | Physical Address                                                                       |
|        | Dhop Enabled Yes<br>Autoconfiguration Enabled : Yes                                    |
|        | Autoconfiguration Enabled : Yes                                                        |
|        | IP Address                                                                             |
|        | Subnet Hask                                                                            |
|        | Default Gateway                                                                        |
|        | DHCP Server                                                                            |
|        | DNS Servers                                                                            |
|        | 72.2.95.5                                                                              |
|        | 72.2.95.6                                                                              |
|        | Lease Obtained                                                                         |
|        |                                                                                        |
|        | Lease Expires Thursday, August 23, 2012 9:33:05 PM                                     |
|        |                                                                                        |
|        |                                                                                        |
| 1 >>   |                                                                                        |

## On an iPad and iPhone

Settings App, General, then tap About

| Settings                  | Abo                 | 1              |
|---------------------------|---------------------|----------------|
| Airplane Mode CEFF        | Name                | Tech Office 3  |
| Notifications             | Songs               |                |
| Location Services Of      | Videos              | 0              |
| Brightness & Wallpaper    | Photos              |                |
| Picture Freme             | Applications        | 5              |
| General                   | Capacity            | 13.3 GH        |
| A Klout                   | Available           | 12.6 GH        |
| Mail, Contacts, Calendars | Version             | S.1.1 (MEDDA)  |
| P Teitter                 | Model               | MCRONEL        |
| Facaline                  | Serial Number       | OYWHHOMODURT   |
| Aduat                     | Wi-Fi Address       | 408139-15A177  |
| Massages                  | Burtooth            | ACRESSION ALTR |
| Co Mania                  | Photosofter & Human |                |
| M Makes                   | Disgnostics & Usage | >              |
| A Photos                  | Conclusion of C     | 3              |

On an Android device

Phone settings, About phone, Status, Wi-Fi MAC address

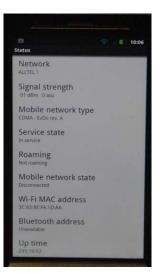